# ADOT Business Engagement and Compliance DBE Contract Goal Setting Application Guide for Street Sweepers

# **Table of Contents**

| Glossary                                                                                                    | 3  |                                                                                                    |   |
|----------------------------------------------------------------------------------------------------|----|----------------------------------------------------------------------------------------------------|---|
| Creating and Accessing Your Account  Local Public Agency Goal Requestors  Change Your Password  Forgot Your Password |    |                                                                                                    |   |
|                                                                                                    |    | Resend Activation Email                                                                                                    | 3 |
|                                                                                                    |    | Navigate the Main Menu  Navigate the Dashboard  Dashboard Columns  Goal Request Statuses  Request to Add a New Project Number  Create a Goal Request  Goal Worksheet  Goal Worksheet Types  Work Categories  Print a Submitted Goal  Goal Request Approved |   |
|                                                                                                    |    |                                                                                                    |   |
| 11                                                                                                    |    |                                                                                                    |   |
| 12                                                                                                    |    |                                                                                                    |   |
| Resubmit a Returned Goal Request                                                                                     | 12 |                                                                                                    |   |
| Resubmit an Expired Goal Request                                                                                     | 12 |                                                                                                    |   |
| Copy a Previously Submitted Goal into a New Goal                                                                     | 12 |                                                                                                    |   |
|                                                                                                    | 12 |                                                                                                    |   |
| Request to Expire a Goal                                                                                             | 13 |                                                                                                    |   |

## **Glossary**

ADOT – Arizona Department of Transportation

BECO - Business Engagement and Compliance

Goal Request – The entire request submitted by the Goal Requestor comprised of the Goal Worksheet and the Work Category Page

Goal Requestor – The person submitting the Goal Request

Goal Worksheet - The page where the project information about the Goal Request is provided LPA -

**Local Public Agency** 

Work Category Page – The page where the project work category information for the Goal Request is provided

# **Creating and Accessing Your Account**

## **Local Public Agency Goal Requestors**

As an LPA Goal Requestor, you will navigate to the <u>external Goal Setting Application</u> page and use your credentials to log in.

If you do not have an account, you will navigate to the <u>external Goal Setting Application</u> page, click on the "Register As New User" link, fill out the form, and follow the step-by-step instructions. You must activate your account via email as soon as you create your login and password. If you do not activate your account within 48 hours using the email sent to you during the registration process, you will need to request a new Activation Email. This step completes the account creation process. See <u>Resend Activation Email</u> for further instructions if you did not activate your account within 48 hours.

Once you establish your log in credentials, you will need to contact BECO to be given the appropriate access within the system. To do that you should email your full name, the email that you registered with, your phone number and the name of the Agency that you work for to DBEContractGoals@azdot.gov. You should allow for up to two (2) business days to receive access after you contact us, if the appropriate information is provided in the original request.

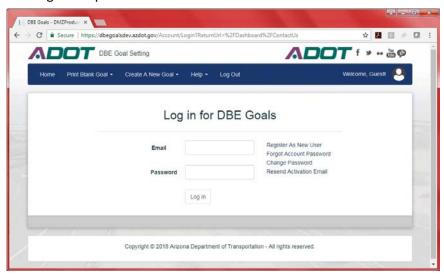

#### **Change Your Password**

To change your password, navigate to the <u>external Goal Setting Application</u> page and click "Change Password" and follow the on screen instructions.

#### **Forgot Your Password**

If you forgot your password, navigate to the <u>external Goal Setting Application</u> page and click "Forgot Account Password" and follow the on screen instructions.

#### **Resend Activation Email**

If you did not click on the link in your registration email within 48 hours of creating your credentials, navigate to the <u>external Goal Setting Application</u> page, click "Resend Activation Email" and follow the on screen instructions. This step completes the account creation process.

# Navigate the Main Menu

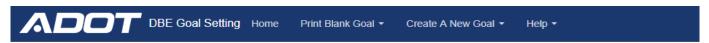

The Main Menu is located at the top of the page, regardless of which page you are on in the application. The Main Menu consists of the:

- "Home" button which takes you to your Dashboard which consists of all goals initiated by you and anyone in the agency or group that you are a part of.
- "Print Blank Goal" dropdown menu which gives you the option to download a blank goal for the three types of Goal Worksheets.
- "Create A New Goal" dropdown menu which gives you the option to start any of the three types of Goal Worksheets.
- "Help" dropdown menu which includes the User Manual and a Contact Us section for BECO.
- "Log Out" button that is applicable to LPA's using the external application only. This button will log you out of the application.

# **Navigate the Dashboard**

Your dashboard consists of a list of all Goal Requests initiated by you and all other goal requestors within your same agency or group. Goal Requests can be searched by Project Number or by Requestor.

To run a search, select the Project Number and/or the Requestor Name and click "Search"

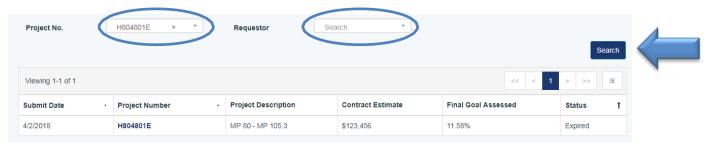

To get into a Goal Request, click on the Project Number of the Goal Request that you would like to review.

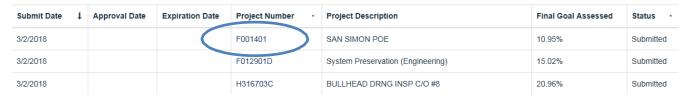

## **Dashboard Columns**

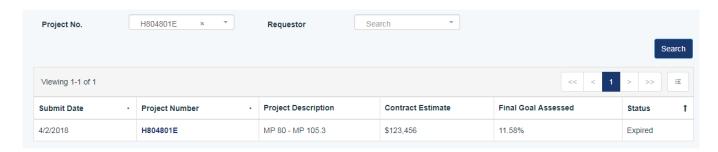

- "Submit Date" is the date the Goal Request was submitted to BECO for assessment. If the Goal Request is not submitted yet, this column will be blank.
- "Project Number" is the ADOT project number and is the hyperlink that you need to click to access the Goal Reguest associated to that particular project.
- "Project Description" is the description of the project.
- "Contract Estimate" is the estimated cost to execute the project.
- "Final Goal Assessed" is the DBE percentage of the Contract Estimate that BECO assesses. This column will be blank until the project is approved by BECO.
- "Status" is the state of the Goal Request in the Goal Setting process. See the <u>Workflow</u> for more details about the transition between statuses.

## **Goal Request Statuses**

- "Draft" means that the Goal Request is initiated and saved but not submitted to BECO for assessment
- "Submitted" means that the Goal Request is submitted to BECO and is awaiting assessment
- "Approved" means that the Goal Request is approved by BECO and a DBE percentage is assigned to the project
- "Returned" means that the Goal Request is returned to the Goal Requestor by BECO
- "Resubmitted" means that a returned Goal Request is resubmitted to BECO for assessment
- "Expired" means that the Goal Request expired 120 calendar days after the date of BECO's assessment
  - You may request that BECO "force" expire your Goal Request if you know that you will not advertise your project prior to the expiration date. Contact BECO for assistance.

## Request to Add a New Project Number

If the Project Number that you would like to submit a Goal Request for is not found in the project list and a draft for the Project has not been started, you should request to have the Project Number added by beginning to type in the project number section and selecting "Add ADOT Project/TRACS No." from the dropdown menu.

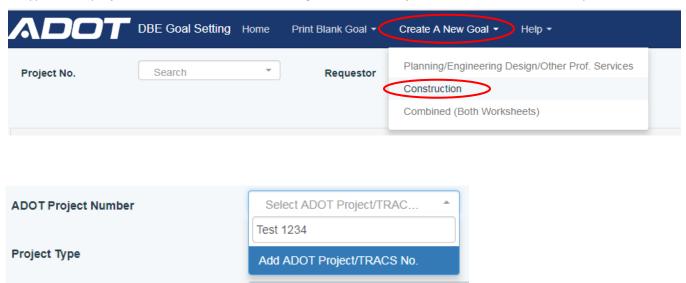

When you see the Project Request window, provide the project number and description and click "Submit".

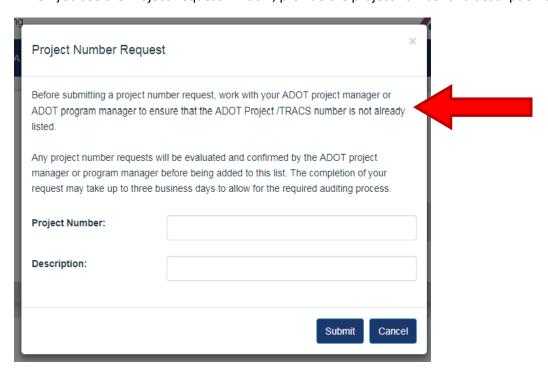

Once you have submitted your request, you will receive an email from <a href="mailto:AZUTRACS-Support@azdot.gov">AZUTRACS-Support@azdot.gov</a> confirming your project number is now in the DBE Goal Setting Application, allowing you to request for a Goal assessment.

## Example Email:

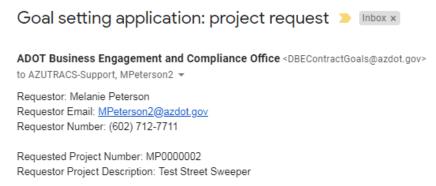

## **Create a Goal Request**

## **Goal Worksheet**

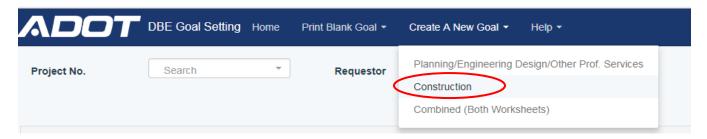

From any screen, click on the "Create A New Goal" dropdown from the Main Menu at the top of the page and select the type of Goal Worksheet that you would like to start.

## **Goal Worksheet Types**

- "Construction" is the worksheet for construction projects (materials/equipment purchases included)
- "Planning/Engineering Design/Other Professional Services" is the worksheet for Engineering Design, Planning, or Professional Services projects
- "Combined (Both Worksheets)" is the worksheet for projects that have both construction and design components
  - o If you feel you need to submit a "Combined" worksheet, contact BECO prior to submitting your request. BECO's contact information is provided in the Main Menu under the "Help" dropdown.

Once you select your worksheet type, the proper Goal Request will generate. The worksheet header will indicate the type of worksheet that you chose at the top of the page.

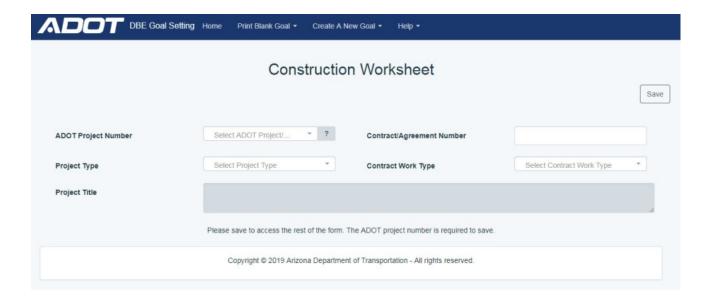

Select the ADOT Project Number that you would like to submit a Goal Request for by either scrolling through the dropdown menu or by typing within the project list. If your project number is not listed, see the "Request to Add a Project Number" section of this document.

Once you have selected your project number, complete Contract/Agreement Number, Project Type, Contract Work Type and Project Title. Once you have completed those sections, save the Goal Worksheet. Saving will open the rest of the Goal Worksheet.

Once your Goal Worksheet is saved and the rest of the worksheet is opened, the Save button will show an additional dropdown menu which will provide various other options, such as

- "Work Categories", the second component to your Goal Request. It includes
  a page of work categories based on the type of Goal Worksheet selected.
  This page is where you break down the components of your project based
  on work categories and assign dollar estimates for each one
- "Print Goal Worksheet" which will allow you to download and save or print your Goal Request
- "Copy Info Into New Goal" copies your Goal Request information into a new Goal Request
- "Save and Submit" saves your Goal Worksheet and Work Category page and submits it to BECO
- "Discard Unsaved Changes" erases any unsaved changes that occurred since the last time you saved
- "Delete Goal" deletes entire Goal Request

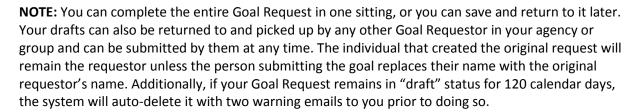

To continue the Goal Worksheet, complete the Federal Aid Number, Project County, Total Contract Estimate, Federal Funding %, and all other information. All sections are required and must be provided to submit the Goal Request, with the exception of the secondary contact information.

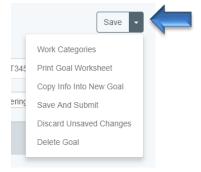

• The secondary contact section is provided as a convenience to allow you to copy someone else on the system generated communications for your Goal Request. The secondary contact will only be copied on system generated communications for that specific project Goal Request and not for all of your submitted Goal Requests.

## **Work Categories**

Once the Goal Worksheet has been completed, go to the Work Categories page by clicking on the dropdown next to the save button within the Goal Worksheet.

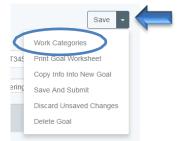

On the Work Categories Page, the dollar amount estimates for each work category on the project must be listed. As you fill out the page, keep in mind that the sum of the dollar amounts for all of the listed work categories should equal the Total Contract Estimate provided on the Goal Worksheet. The calculator at the top of the page.

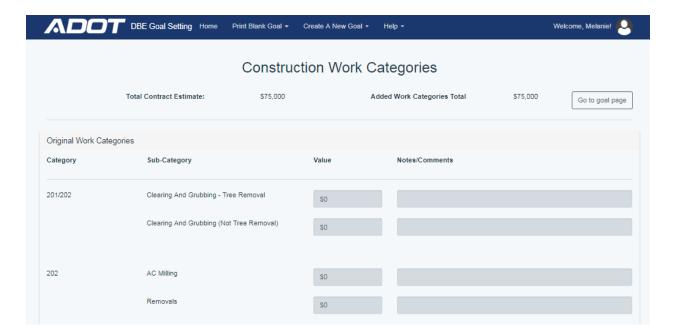

For the Street Sweeper, the Work Category will be "Supplier/Broker - Construction Materials and Equipment (No installation)".

To select, scroll to the bottom of the page, and select "Additional Work Categories"

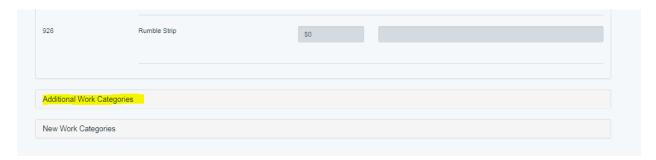

Then scroll down until you find:

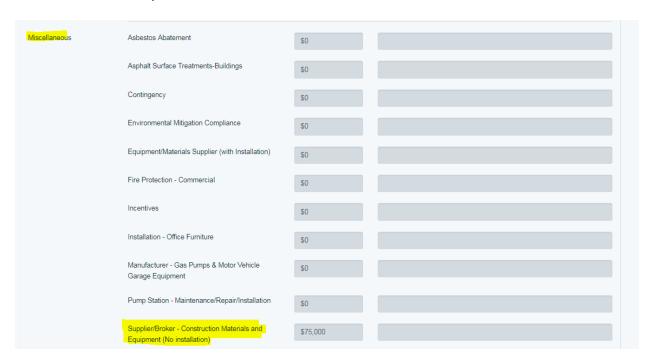

Once you complete the Work Categories, save and return to the Goal Worksheet by using the dropdown next to the Save button.

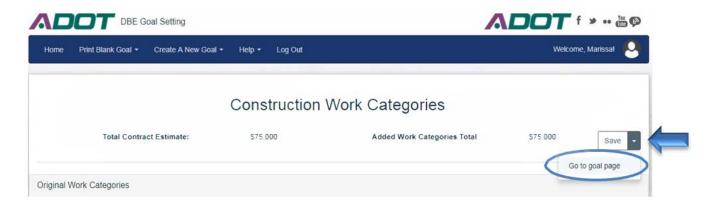

Make sure the ADOT Dept./LPA/Subrecipient Name is selected. (It's a known glitch in the system at the moment)

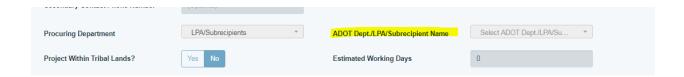

Now that the required information is complete on both the Goal Worksheet and the Work Category Page, and the dollar amount of the Work Categories equals the Total Contract Estimate, your Goal Request can be submitted. To submit your Goal Request, click on the "Save and Submit" button within the dropdown menu next to the save button on the Goal Worksheet page.

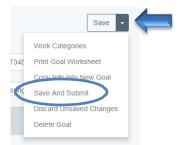

Once submitted, the Goal Request will change from "draft" status to "submitted" status and you and the secondary contact, if one is provided, will receive an email confirming that you have successfully submitted your Goal Request. An email will also be sent to the BECO office indicating that your Goal Request was successfully submitted and is ready for review.

BECO will review the goal request and provide a response email no later than 10 business days from receipt of request.

**NOTE:** Once a Goal Request is submitted, another Goal Request with the same project number cannot be submitted again if a Goal Request is associated with it in the "submitted" status. A second Goal Request for the same project number can only be submitted if the original Goal Request for that project number is either in "returned" or "expired" status.

## **Print a Submitted Goal**

After you submit your Goal Request, you may re-enter it at any time from your dashboard. The Goal Worksheet and Work Categories page will be "Read-Only". You do, however, have the option to print and/or save your goal request for your records.

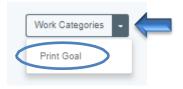

## **Goal Request Approved**

When your Goal Request is approved by BECO, you will receive an email indicating the goal and the expiration date, in addition to other helpful information

## **Resubmit a Returned Goal Request**

When a Goal Request is returned, you will receive an email with the returned reason. Once you receive the notification email that your Goal Request was returned, you can re-enter the system and find the previously submitted Goal Request. Your Goal Request will be in the in "Returned" status on your dashboard. Enter the Goal Request, make any required changes and then save and resubmit it. Once you resubmit the returned Goal Request, the status will change to "resubmitted".

**NOTE**: The resubmit option is only available on Goal Requests that are returned by BECO staff. The system will allow for the rejection process to occur as many times as necessary.

## **Resubmit an Expired Goal Request**

A submitted approved goal expires 120 calendar days after submission, with the status reading "expired". If the goal expires and the project is not advertised prior to the goal expiration date, you can re-enter the system and submit a second goal request. You can find your original Goal Request and copy it into a new Goal Request by using the Copy Info Into New Goal feature.

# Copy a Previously Submitted Goal into a New Goal

To copy a previously submitted Goal Request into a new goal, return to the Goal Request that you would like to copy from and select "Copy Info Into New Goal" from the dropdown next to the save button.

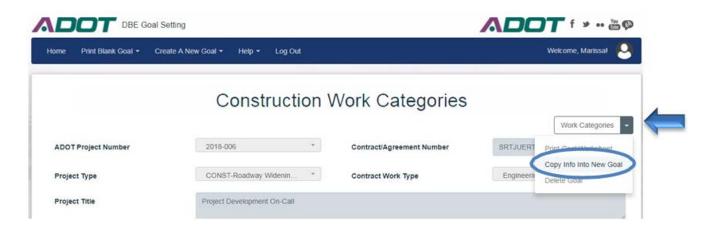

# Request to Expire a Goal

To request to expire a goal prior to the expiration date, call or email the BECO office and provide the project number. Click on "Help" on the Main Menu and select "Contact Us" and BECO's Contact information will display.

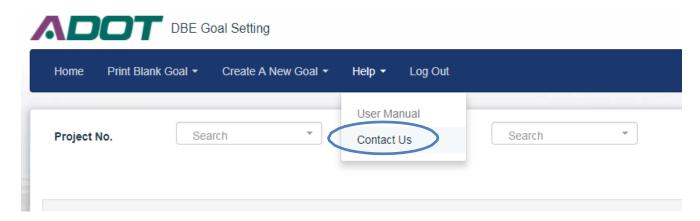